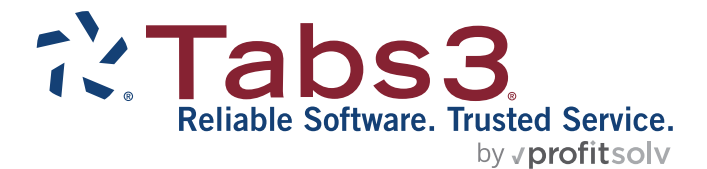

# LawPay Integration Guide

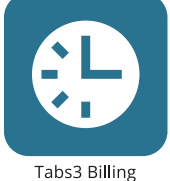

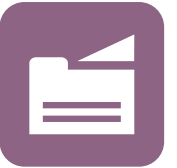

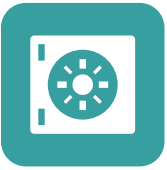

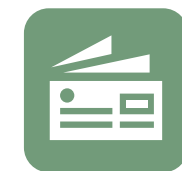

PracticeMaster

**Trust Accounting** 

Accounts Payable

General Ledger

#### TABS3.COM

#### **LawPay Integration Guide**

Copyright © 2020-2025

Software Technology, LLC 1621 Cushman Drive Lincoln, NE 68512 (402) 423-1440 **[Tabs3.com](https://www.tabs3.com/)**

Tabs3, PracticeMaster, Tabs3Pay, and the "pinwheel" symbol ( ) are registered trademarks of Software Technology, LLC.

Version 2025 (Friday, March 7, 2025)

## *Table of Contents*

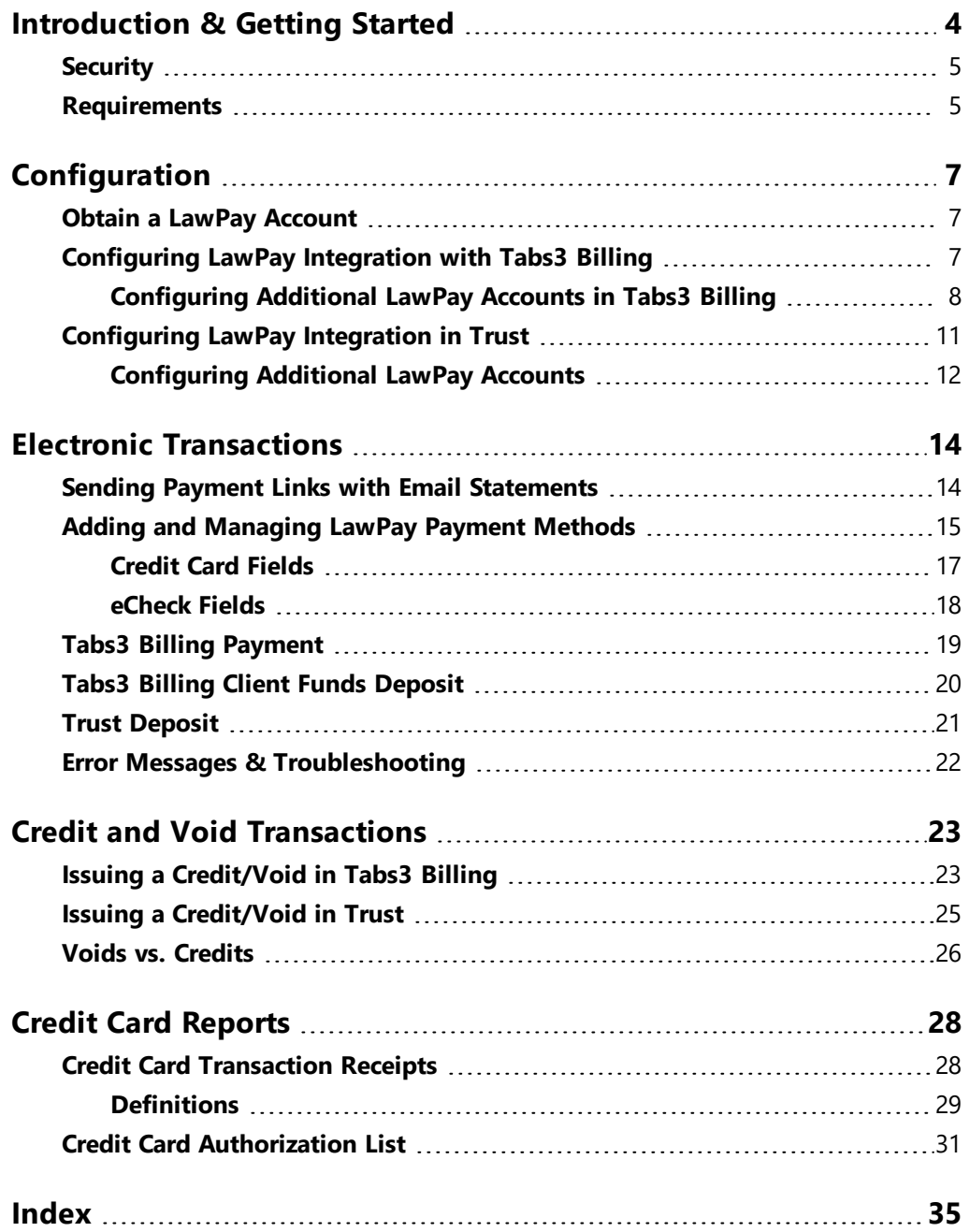

## <span id="page-3-0"></span>*Introduction & Getting Started*

<span id="page-3-1"></span>Tabs3 Software has partnered with LawPay® (an AffiniPay solution) to provide electronic processing of credit card and eCheck transactions in Tabs3 Billing and Tabs3 Trust Accounting (Trust) for payments and deposits.

<span id="page-3-6"></span>Integration with LawPay gives you the ability to:

- Include a payment link when emailing statements.
- Authorize electronic payments in Tabs3 Billing.
- Authorize electronic client funds deposits in Tabs3 Billing.
- Authorize electronic deposits in Tabs3 Trust Accounting (Trust).
- Credit or void electronic transactions entered in Tabs3 Billing and Trust.

LawPay allows you to link multiple bank accounts to your LawPay account. You can then assign these bank accounts to your firm, to separate locations, and to individual primary timekeepers or any combination thereof. This allows you to route payments and deposits to multiple bank accounts. Additionally, Trust allows you to link LawPay bank accounts to separate trust bank accounts.

<span id="page-3-4"></span>LawPay accepts the following credit card types:

- <span id="page-3-8"></span><span id="page-3-7"></span>• Visa®
- <span id="page-3-5"></span>• Mastercard®
- <span id="page-3-2"></span>• Discover®
- American Express®

<span id="page-3-3"></span>Additionally, LawPay accepts eChecks (directly debiting a checking or savings account using the automated clearing house [ACH] system) for Tabs3 Billing payments and client funds deposits.

**Note:** The LawPay integration feature in Tabs3 Trust Accounting does not accept eChecks for trust deposits at this time.

Once LawPay has been enabled and configured, you can include payment links with your email statements. These links allow clients to make payments online via a LawPay payment page using a credit card or eCheck. Payments can then be imported into Tabs3 Billing using the Import Online Payments window.

Transactions can also be entered manually via the Payment Entry and Client Funds Entry windows in Tabs3 Billing and the Trust Transaction Entry window in Trust. You can specify an email address for each payment method, allowing the cardholder or client to receive a receipt for each transaction. You can also print or email a **Credit Card [Transaction](#page-27-1) [Receipt](#page-27-1)** *([page](#page-27-1) 28)* as needed. A **Credit Card [Authorization](#page-30-0) List** *[\(page](#page-30-0) 31)* provides a list of electronic transactions authorized via Tabs3 Billing or Trust for a specified time period and can include charges, voids, credits, or any combination thereof.

<span id="page-4-3"></span>If you are considering electronic payment processing for the first time, please see Knowledge Base Article **[R11871](https://support.tabs3.com/main/r11871.htm)**, "Tabs3Pay Frequently Asked Questions," for information on Tabs3Pay, our recommended payment processing solution.

## <span id="page-4-0"></span>**Security**

<span id="page-4-2"></span>Tabs3 Software does not transmit or receive sensitive credit card or banking information directly. All transmission and storage of sensitive data is handled by LawPay. Tabs3 Software only stores the Credit Card Type and the last four digits of the credit card number or bank account number. Tabs3 Software does not store Credit Card Numbers, Expiration Dates, Security Codes (i.e., Card Verification Values of CVV, CVV2, CVC2, or CID type), or PIN numbers.

## <span id="page-4-1"></span>**Requirements**

To accept electronic payments in Tabs3 Billing or Tabs3 Trust Accounting (Trust), the following is required:

- The following software must be installed in order to use LawPay integration:
	- Tabs3 Billing (for payment links, electronic payment transactions, and electronic client funds deposit transactions).
	- Tabs3 Trust Accounting (Trust) (for electronic trust deposit transactions).
- An account must be created with LawPay. The email address and password for the LawPay account will be used to enable integration with Tabs3 Software.
- An internet connection is required.

## **Training Videos**

You can view the following training video for more information. Clicking the link will open the training video in your browser. All training videos are also accessible in the Quick Launch by searching for and selecting "Training Videos," and at **[Tabs3.com/video](https://www.tabs3.com/video)**.

**[Accepting](https://www.tabs3.com/lawpayvideo) Credit Cards Using LawPay**

## <span id="page-6-0"></span>*Configuration*

This section will walk you through the steps necessary to configure Tabs3 Billing and/or Tabs3 Trust Accounting (Trust) for electronic payment processing using LawPay.

## <span id="page-6-3"></span><span id="page-6-1"></span>**Obtain a LawPay Account**

In order to process electronic transactions in Tabs3 Software, the firm must first obtain an account with LawPay.

For more information regarding LawPay integration with Tabs3 Billing and Trust, please visit:

#### **[Tabs3.com/LawPay](https://www.tabs3.com/LawPay)**

This page can also be accessed by clicking the **Learn More** button on the **LawPay** tab of Tabs3 Billing or Trust Customization.

## <span id="page-6-2"></span>**Configuring LawPay Integration with Tabs3 Billing**

Once LawPay Integration has been enabled in Tabs3 Billing, you can process credit card and eCheck payments electronically as well as send payment links with your Email Statements.

#### <span id="page-6-4"></span>▶ **To enable LawPay integration in Tabs3 Billing**

- 1. Have all users exit the software.
- 2. In the Tabs3 Billing Quick Launch, search for and select "Customization."
- 3. Click the **LawPay** tab.
- 4. Click the **Enable LawPay** button.
- 5. A LawPay window will be displayed. Enter the email address and password assigned to your LawPay account and click the **Sign In** button.
- 6. If you are enabling LawPay for the first time, you will be prompted for a security code, which will be sent to the specified email address. Enter the security code and click **OK**.
- 7. Click the **Authorize** button to authorize Tabs3 Billing to connect to LawPay.
- 8. Click the  $\blacksquare$  button to save customization changes.

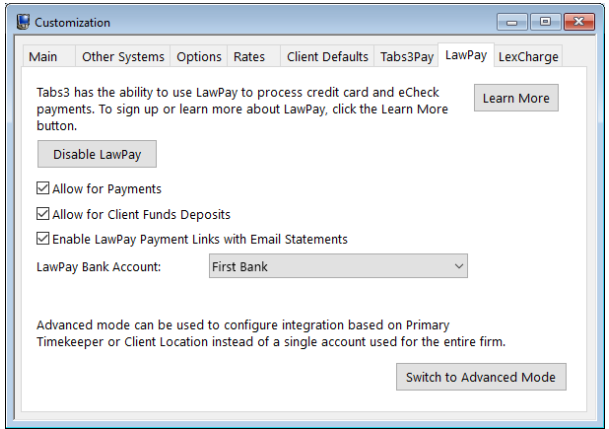

*Figure 1, LawPay tab of Tabs3 Billing Customization*

By default, LawPay is configured to support payments, client funds deposits, and payment links for email statements. To disable one or more of these functions, clear the appropriate check boxes on the **LawPay** tab, then save and close the window.

The default configuration for LawPay integration is to deposit all funds received from electronic payments and client funds deposits to a single bank account associated with your LawPay account. If you have multiple bank accounts associated with your LawPay account, the first account will be selected by default. If you want to use a different account for all of your firm's LawPay transactions, you can select a different account in the **LawPay Bank Account** field. If you want to deposit LawPay transactions into separate bank accounts based on the client's assigned location or timekeeper, see the **[Configuring](#page-7-0) Additional LawPay Accounts** section *[\(page](#page-7-0) 8)*.

## <span id="page-7-0"></span>*Configuring Additional LawPay Accounts in Tabs3 Billing*

Tabs3 Billing automatically selects the first bank account associated with your LawPay account as the firm-level account. This account will be used for all LawPay payments and client funds deposits in Tabs3 Billing. If you want to deposit LawPay transactions into separate bank accounts based on location or timekeeper, you must configure additional accounts.

#### ▶ **To link a LawPay bank account to a location**

- 1. Have all users exit the software.
- 2. In the Tabs3 Billing Quick Launch, search for and select "Customization."
- 3. Click the **LawPay** tab.
- 4. Click the **Add** button to open the LawPay Account Setup window. *(Note: If you do not see an Add button, click the Switch to Advanced Mode button.)*
	- a. If you want to use a bank account associated with a different LawPay Account, select that LawPay account in the **LawPay Account** field and proceed to step b. If the other LawPay account is not present, you will need to enable it using the following steps:
		- i. Click the **Add new LawPay account** link.
		- ii. A LawPay window will be displayed. Enter the email address and password assigned to the new LawPay account and click the **Sign In** button.
		- iii. Click the **Authorize** button to authorize Tabs3 Billing to connect to LawPay.
		- iv. You may be prompted for a security code, which will be sent to the specified email address. Enter the security code and click **OK**.
		- v. Click the **Authorize** button to authorize Tabs3 Billing to connect to LawPay.
	- b. In the **Use For** field, select **Location**. A Location Lookup window will be displayed. Select the location you want to associate with a LawPay bank account and click **OK**.
	- c. In the **Bank Account** field, select the LawPay bank account you want to link to the selected location.
	- d. Click **OK** to close the window.

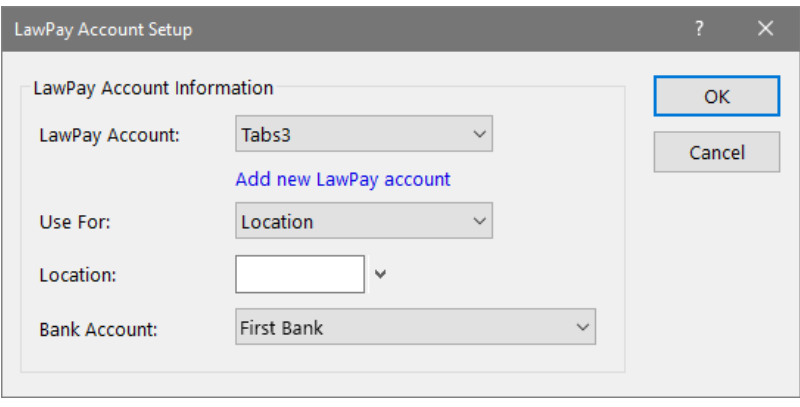

*Figure 2, LawPay Account Setup Window (Location)*

5. Save and close the Tabs3 Billing Customization window.

#### ▶ **To link a LawPay bank account to a timekeeper**

- 1. Have all users exit the software.
- 2. In the Tabs3 Billing Quick Launch, search for and select "Customization."
- 3. Click the **LawPay** tab.
- 4. Click the **Add** button to open the LawPay Account Setup window. *(Note: If you do not see an Add button, click the Switch to Advanced Mode button.)*
	- a. If you want to use a bank account associated with a different LawPay Account, select that LawPay account in the **LawPay Account** field and proceed to step b. If the other LawPay account is not present, you will need to enable it using the following steps:
		- i. Click the **Add new LawPay account** link.
		- ii. A LawPay window will be displayed. Enter the email address and password assigned to the new LawPay account and click the **Sign In** button.
		- iii. Click the **Authorize** button to authorize Tabs3 Billing to connect to LawPay.
		- iv. You may be prompted for a security code, which will be sent to the specified email address. Enter the security code and click **OK**.
		- v. Click the **Authorize** button to authorize Tabs3 Billing to connect to LawPay.
- b. In the **Use For** field, select **Timekeeper**. A Timekeeper Lookup window will be displayed. Select the timekeeper you want to associate with a LawPay bank account and click **OK**.
- c. In the **Bank Account** field, select the LawPay bank account you want to link to the selected timekeeper.
- d. Click **OK** to close the window.

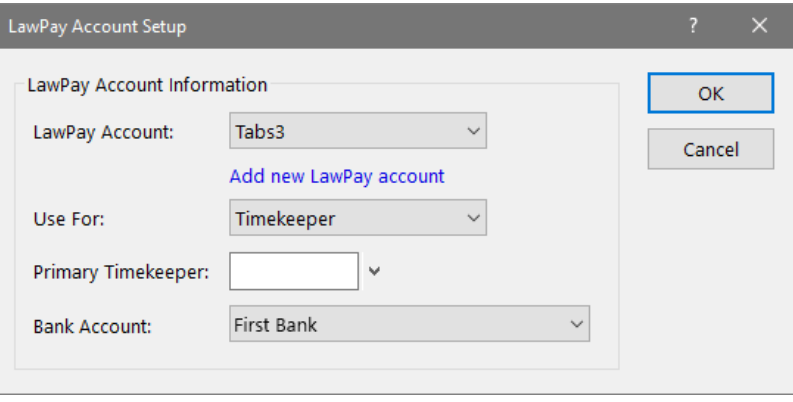

*Figure 3, LawPay Account Setup Window (Timekeeper)*

5. Save and close the Tabs3 Billing Customization window.

## <span id="page-10-0"></span>**Configuring LawPay Integration in Trust**

Once LawPay Integration has been enabled in Trust, you can process credit card trust deposits electronically.

#### <span id="page-10-1"></span>▶ **To enable LawPay Integration in Trust**

- 1. Have all users exit the software.
- 2. In the Trust Quick Launch, search for and select "Customization."
- 3. Click the **LawPay** tab.
- 4. Click the **Enable LawPay** button.
- 5. A LawPay window will be displayed.
	- a. Enter the email address and password assigned to your LawPay account and click the **Sign In** button. If you do not have a LawPay account, visit

**Tabs3.com/LawPay** for information on obtaining one.

- b. If you are enabling LawPay for the first time, you will be prompted for a security code, which will be sent to the specified email address. Enter the security code and click **OK**.
- c. Click the **Authorize** button to authorize Trust to connect to LawPay.
- 6. A LawPay Account Setup window will be displayed.
	- a. Select the Trust bank account you want to configure for electronic deposits in the **Bank Account** field.
	- b. In the **LawPay Bank Account** field, select the LawPay bank account you want to link to the selected trust bank account.
	- c. Click **OK** to close the LawPay Account Setup window.
- 7. Click the **b**utton to save customization changes.

## <span id="page-11-0"></span>*Configuring Additional LawPay Accounts*

If you have multiple trust bank accounts configured in Trust, you must link them to LawPay bank accounts in order to process credit card deposits electronically using LawPay.

#### ▶ **To link a LawPay bank account to a trust bank account.**

- 1. Have all users exit the software.
- 2. In the Trust Quick Launch, search for and select "Customization."
- 3. Click the **LawPay** tab.
- 4. Click the **Add** button to open the LawPay Account Setup window.
	- a. If you want to use a bank account associated with a different LawPay Account, select that LawPay account in the **LawPay Account** field and proceed to step b. If the other LawPay account is not present, you will need to enable it using the following steps:
		- i. Click the **Add new LawPay account** link.
		- ii. A LawPay window will be displayed. Enter the email address and password assigned to the new LawPay account and click the **Sign In** button.
- iii. Click the **Authorize** button to authorize Tabs3 Billing to connect to LawPay.
- iv. You may be prompted for a security code, which will be sent to the specified email address. Enter the security code and click **OK**.
- b. In the **Bank Account** field, select the trust bank account you want to associate with a LawPay bank account..
- c. In the **LawPay Bank Account** field, select the LawPay bank account you want to link to the selected trust bank account.
- d. Click **OK** to close the window.

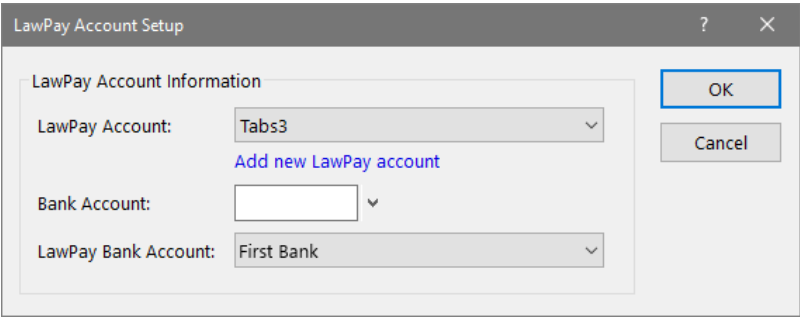

*Figure 4, LawPay Account Setup Window (Trust)*

5. Save and close the Trust Customization window.

## <span id="page-13-0"></span>*Electronic Transactions*

Integration with LawPay provides electronic processing of credit card and eCheck transactions for payments and client funds deposits in Tabs3 Billing as well as credit card transactions for trust account deposits in Tabs3 Trust Accounting (Trust).

## <span id="page-13-1"></span>**Sending Payment Links with Email Statements**

The easiest and most secure method to receive credit card and eCheck payments from LawPay is to include payment links with your Email Statements. These links are inserted into the email message that accompanies the statement, and open a LawPay payment page in the recipient's web browser.

Upon receipt of the email, clients can pay their statement directly via either credit card or eCheck. This eliminates the need for your firm to handle sensitive payment information, reducing your potential liability regarding fraudulent payments.

Once the client has made a payment using a payment link, it can be imported into Tabs3 Billing using the Import Online Payments utility. To access the Import Online Payments utility from the Quick Launch, search for and select "Import Online Payments."

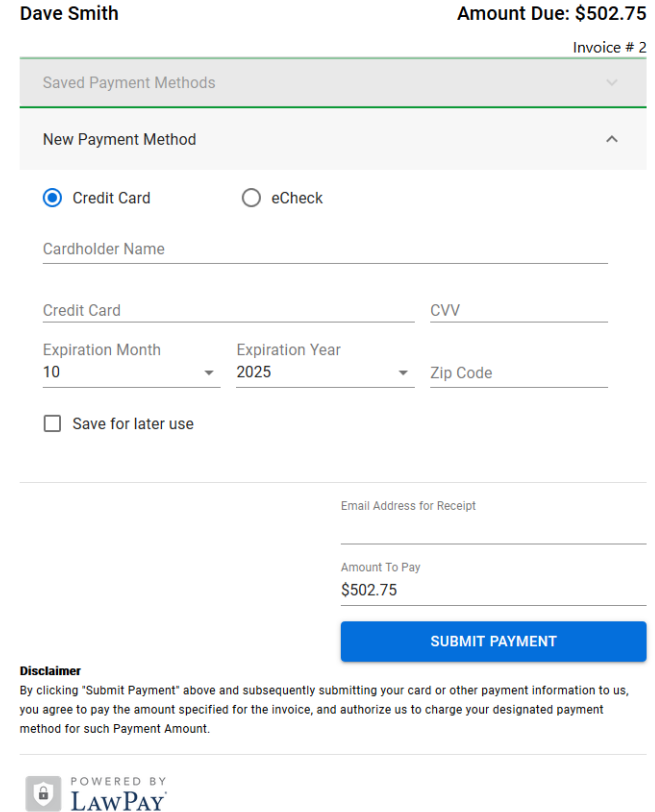

*Figure 5, LawPay Payment Page*

LawPay payment links are valid for up to 90 days, and clients can make multiple partial payments using the same link until the full statement balance is paid.

For more information on configuring and importing payment links in Tabs3 Billing, see KB Article **[R11767](https://support.tabs3.com/main/R11767.htm)**, "Using the Tabs3 Payment Link."

## <span id="page-14-0"></span>**Adding and Managing LawPay Payment Methods**

Once LawPay integration has been configured, you can add payment methods for individual clients. Payment methods are linked to client contacts, which means that all matters that share the same client contact have access to any payment methods that have been added. Payment methods can be added from the Client Information, Payment Entry, and Client Funds Entry windows in Tabs3 Billing as well as the Trust Transaction Entry window in Trust.

#### ▶ **To add a new LawPay Payment Method from the Client Information window in Tabs3 Billing**

- 1. From the Quick Launch, search for and select "Client Information," and then select the client for whom a new payment method is being added.
- 2. Click the **LawPay** tab, and then click the **Manage LawPay Payment Methods** button.
- 3. Click the **New** button to open the Add LawPay Payment Method window.
- 4. Select **Credit Card** or **eCheck**.
- 5. Fill in the appropriate fields for the type of payment method you selected. See the **[Credit](#page-16-0) Card Fields** section *([page](#page-16-0) 17)* or the **[eCheck](#page-17-0) Fields** section *[\(page](#page-17-0) 18)* for information on the fields shown for each payment type. Alternatively, if the client is paying with a credit or debit card and you have a compatible card reader, click the **SWIPE CARD** link and swipe the card to automatically populate the fields.
- 6. Once you have finished entering the new payment method, click the **Continue** button.
- 7. Close the Manage LawPay Payment Methods window, and then close the Client Information window.

#### <span id="page-15-1"></span><span id="page-15-0"></span>▶ **To add a new LawPay Payment Method from a transaction entry window in Tabs3 Billing or Trust**

- 1. Open the transaction entry window for the type of transaction you want to create:
	- **Payment:** From the Tabs3 Billing Quick Launch, search for and select "Payment Entry."
	- **Client Funds:** From the Tabs3 Billing Quick Launch, search for and select "Client Funds Entry."
	- **Trust:** From the Trust Quick Launch, search for and select "Trust Transaction Entry."
- 2. Select the client for whom a payment or deposit is being made.
- 3. Depending on whether the client has any existing payment methods, one of two links will be displayed to the right of the **Receipt Type** field (Payment) or below the **Type** field (Client Funds / Trust Transaction):
	- <sup>l</sup> Click the **Add LawPay Payment Method** link to open the Add LawPay Payment Method window.
	- <sup>l</sup> Click the **Manage LawPay Payment Methods** link and then click the **New** button to open the Add LawPay Payment Method window.
- 4. Select **Credit Card** or **eCheck** (Tabs3 Billing only).
- 5. Fill in the appropriate fields for the type of payment method you selected. See the **[Credit](#page-16-0) Card Fields** section *([page](#page-16-0) 17)* or the **[eCheck](#page-17-0) Fields** section *[\(page](#page-17-0) 18)* for information on the fields shown for each payment type. Alternatively, if the client is paying with a credit or debit card and you have a compatible card reader, click the **SWIPE CARD** link and swipe the card to automatically populate the fields.
- 6. Once you have finished entering the new payment method, click the **Continue** button to return to the transaction entry window.
- 7. The new payment method will be selected in the **Receipt Type** or **Type** field.

## <span id="page-16-0"></span>*Credit Card Fields*

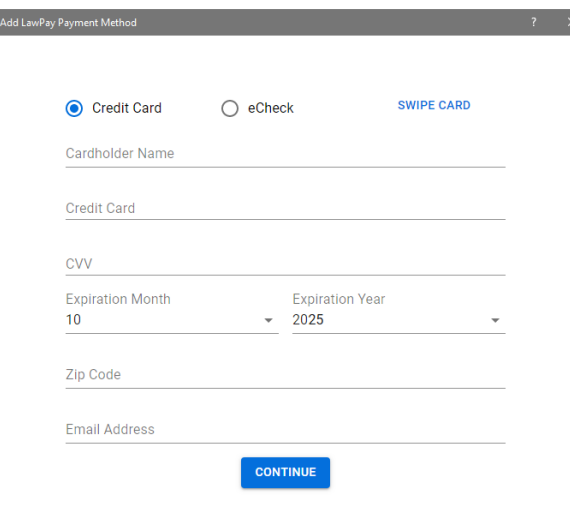

*Figure 6, LawPay Credit Card Entry*

**Note:** If you have a compatible card reader, click the **SWIPE CARD** link to input the card information via the card reader. You must manually enter a value in the **CVV** and **Zip Code** fields. You must also fill in the **Email Address** field in order for the client to receive an emailed receipt from LawPay.

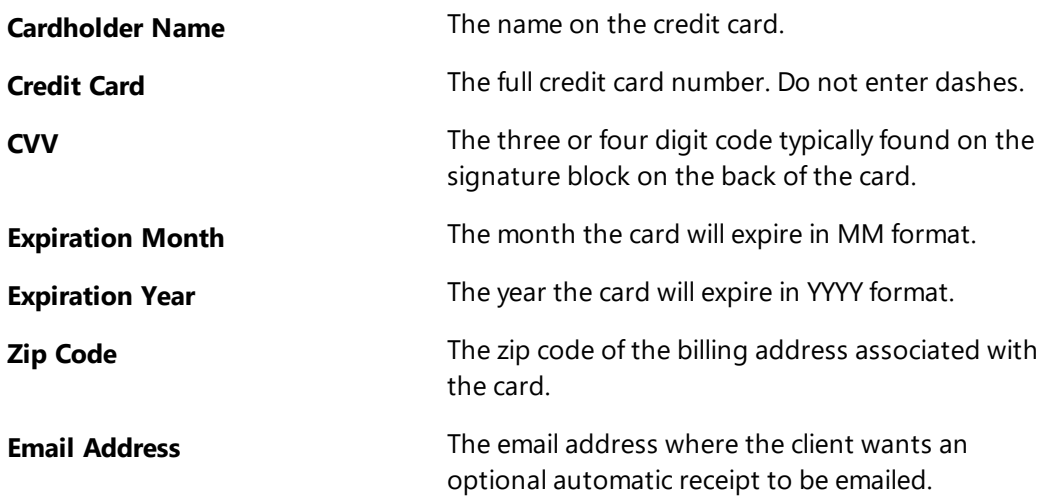

**Note:** The **Cardholder Name**, **Zip Code**, and **Email Address** fields are automatically populated based on the values present for the Client Contact in the Client or Trust Account file, but can be edited as needed. We recommend that you verify that the values for these fields are correct before proceeding.

## <span id="page-17-0"></span>*eCheck Fields*

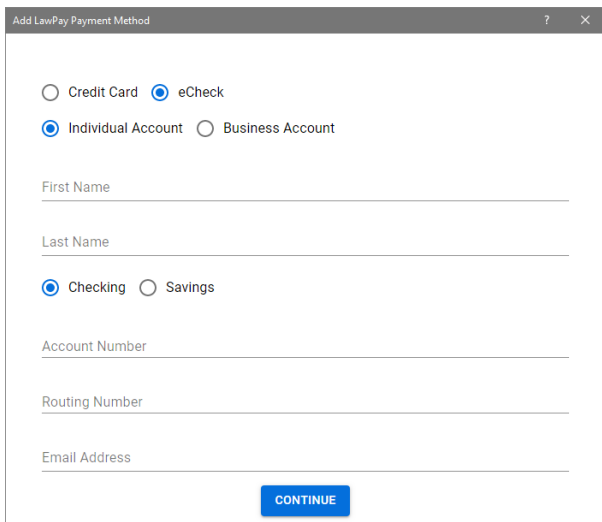

*Figure 7, LawPay Credit Card Entry*

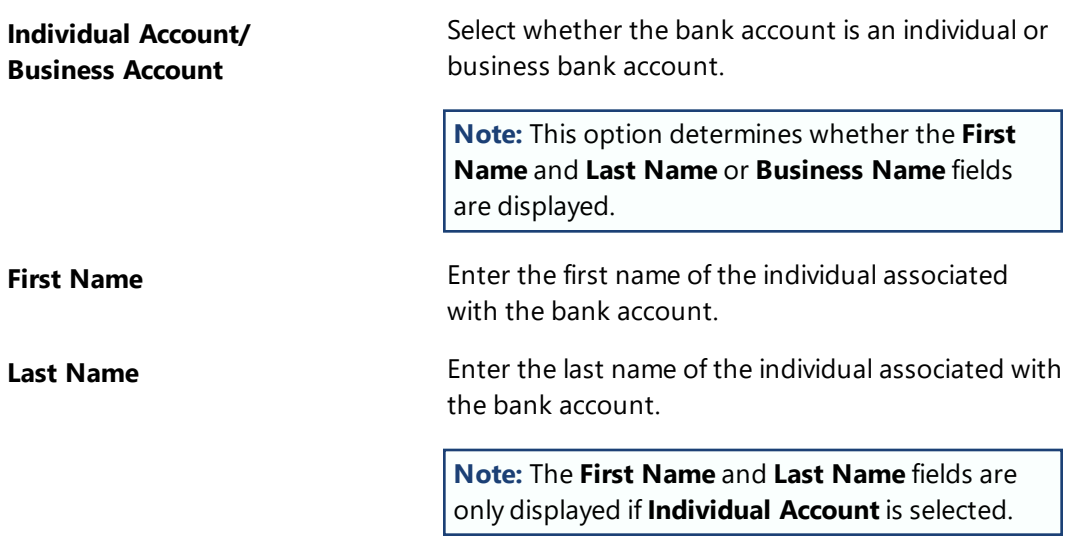

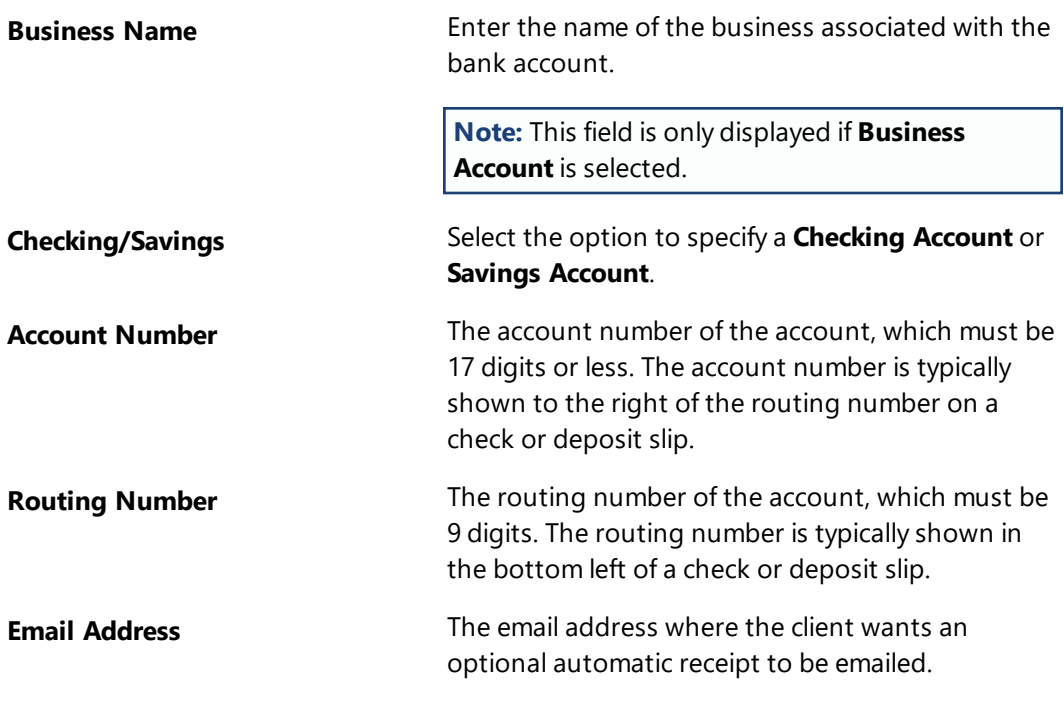

**Note:** The **First Name**, **Last Name**, **Business Name**, **Zip Code**, and **Email Address** fields are automatically populated based on the values present for the Client Contact in the Client file, but can be edited as needed. We recommend that you verify that the values for these fields are correct before proceeding.

## <span id="page-18-0"></span>**Tabs3 Billing Payment**

When LawPay integration is enabled, payments entered with a LawPay payment method selected in the **Receipt Type** field will automatically initiate an electronic transaction when saved.

#### ▶ **To process a payment using a credit card or eCheck**

- 1. From the Quick Launch, search for and select "Payment Entry."
- 2. Enter the payment as you normally would.
- 3. Select an existing LawPay payment method in the **Receipt Type** field, or **add a [new](#page-15-0) [payment](#page-15-0) method** *([page](#page-15-1) 16)*.

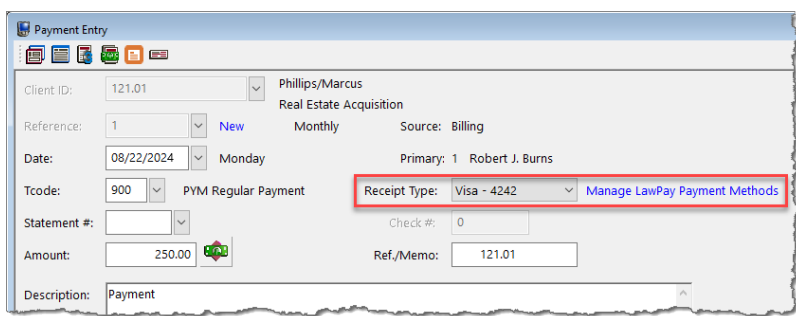

*Figure 8, Tabs3 Billing Payment Entry*

4. Press Ctrl+S to save the transaction. Click **Yes** to confirm that you want to process the payment electronically. (Clicking **No** will return to the Payment Entry window without saving the payment.)

## <span id="page-19-0"></span>**Tabs3 Billing Client Funds Deposit**

When LawPay integration is enabled, client funds transactions entered with a LawPay payment method selected in the **Type** field will automatically initiate an electronic transaction when saved.

▶ **To process a client funds deposit using a credit card or eCheck**

- 1. From the Quick Launch, search for and select "Client Funds Entry."
- 2. Enter the deposit as you normally would.
- 3. Select an existing LawPay payment method in the **Type** field, or **add a [new](#page-15-0) [payment](#page-15-0) method** *([page](#page-15-1) 16)*.

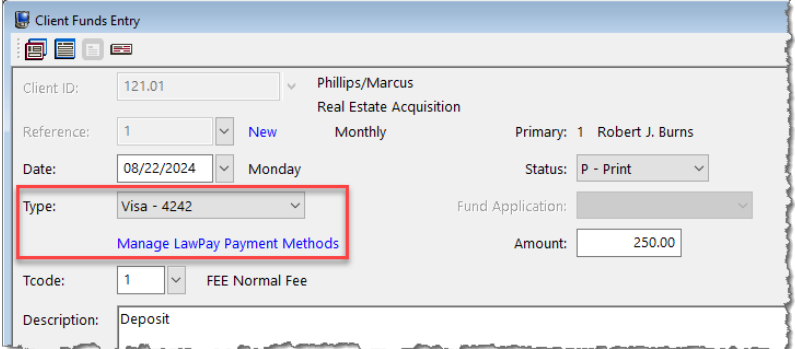

*Figure 9, Tabs3 Billing Client Funds Entry*

4. Press Ctrl+S to save the deposit. Click **Yes** to confirm that you want to process the deposit electronically. (Clicking **No** will return to the Client Funds Entry window without saving the deposit.)

## <span id="page-20-0"></span>**Trust Deposit**

When LawPay integration is enabled, trust transactions entered with a LawPay payment method selected in the **Type** field will automatically initiate an electronic transaction when saved.

#### ▶ **To process a trust deposit using a credit card**

- 1. From the Quick Launch, search for and select "Trust Transaction Entry."
- 2. Enter the deposit as you normally would.
- 3. Select an existing LawPay payment method in the **Type** field, or **add a [new](#page-15-0) [payment](#page-15-0) method** *([page](#page-15-1) 16)*.

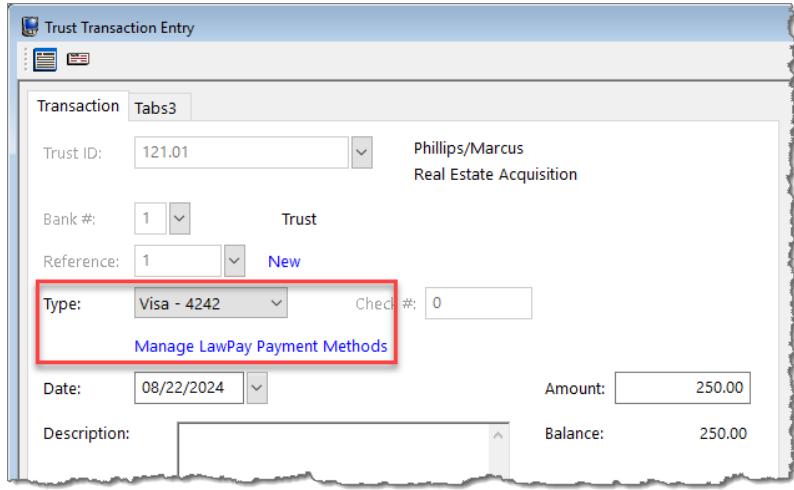

*Figure 10, Trust Trust Transaction Entry*

4. Press Ctrl+S to save the transaction. Click **Yes** to confirm that you want to process the deposit electronically. (Clicking **No** will return to the Trust Transaction Entry window without saving the deposit.)

## <span id="page-21-0"></span>**Error Messages & Troubleshooting**

Detailed information regarding error messages or rejections when a transaction is submitted to LawPay can be found in our Knowledge Base at:

#### **[support.Tabs3.com](https://support.tabs3.com/)**

Article **[R11827](https://support.tabs3.com/main/R11692.htm)**, "LawPay Error Messages and Troubleshooting," provides information and troubleshooting steps for messages related to credit card processing. Tabs3 Software does not provide support for credit card rejections.

<span id="page-21-1"></span>If you need assistance with correcting errors, please contact LawPay Support by phone at 800-459-5798, by email at **[support@lawpay.com](mailto:support@lawpay.com)**, or via chat at **[www.lawpay.com/support](https://www.lawpay.com/support)**.

## <span id="page-22-0"></span>*Credit and Void Transactions*

In the event you need to delete or adjust a transaction, Tabs3 Billing and Trust will automatically attempt to issue a credit or void through LawPay for the associated credit card or eCheck charge.

## <span id="page-22-1"></span>**Issuing a Credit/Void in Tabs3 Billing**

LawPay payments or client funds deposits that are deleted or adjusted in Tabs3 Billing can attempt to void or credit the associated transactions in the LawPay system. The Payment Adjustment window is used to reverse or refund the payment in Tabs3 Billing.

#### <span id="page-22-2"></span>▶ **Credit/Void a Work-in-Process LawPay Payment Transaction**

- 1. In the Quick Launch, search for and select "Payment Entry."
- 2. Select the payment transaction associated with the LawPay transaction. *(Note that only work-in-process payments are available to be credited/voided in this manner.)*
- 3. Click the button to delete the payment transaction. You will be prompted to confirm that you want to reverse the LawPay transaction. Click **Yes** to proceed.

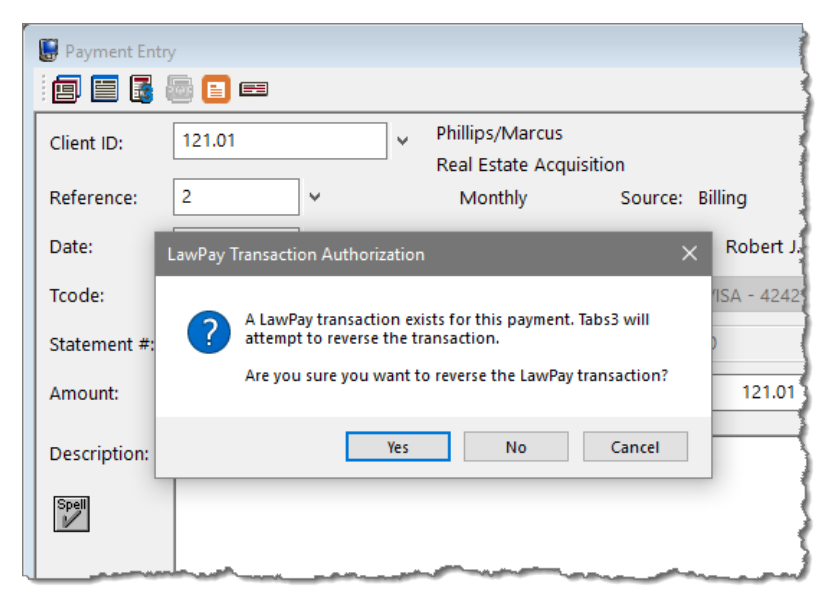

*Figure 11, Deleting a Payment Entry*

#### <span id="page-23-1"></span>▶ **Credit/Void an Archived Credit Card Payment Transaction**

- 1. In the Quick Launch, search for and select "Payment Adjustment."
- 2. Select the payment transaction associated with the LawPay transaction.
- 3. Select **Reversal** (crediting/voiding the entire amount of the payment) or **Refund** (crediting/voiding an unallocated portion of the payment).
- 4. Select a **Date of Adjustment** and **Adjustment Amount** (refund only) for the Tabs3 Billing payment. *(Note that this date is not used for the date of the credit on LawPay. The current system date is used.)*
- 5. Click **OK** to perform the adjustment/credit. You will be prompted to confirm that you want to reverse the LawPay transaction. Click **Yes** to proceed.

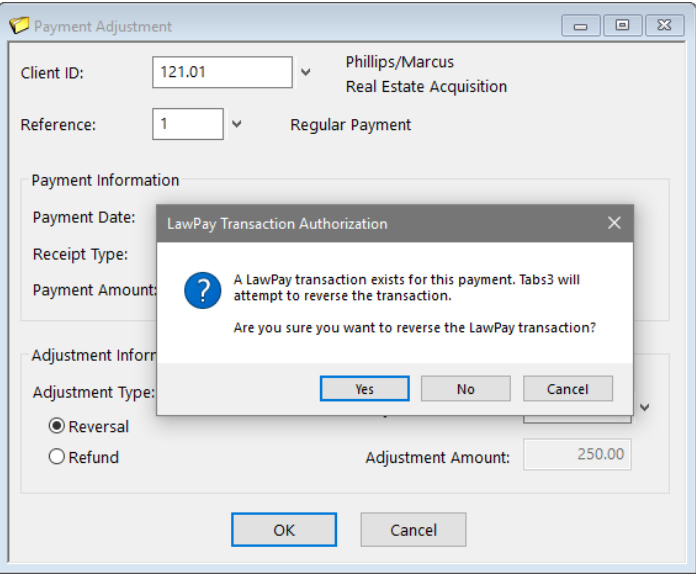

*Figure 12, Tabs3 Billing Payment Adjustment*

#### <span id="page-23-0"></span>▶ **Credit/Void a LawPay Client Funds Deposit**

- 1. In the Quick Launch, search for and select "Client Funds Entry."
- 2. Select the client funds transaction associated with the credit card transaction. *(Note that only work-in-process client funds transactions are available to be credited/voided in this manner.)*

3. Click the button to delete the client funds transaction. You will be prompted to confirm that you want to reverse the LawPay transaction. Click **Yes** to delete the transaction and reverse the LawPay transaction. Click **No** to delete the transaction without reversing the LawPay transaction. Click **Cancel** to return to the Client Funds Entry window without deleting the transaction.

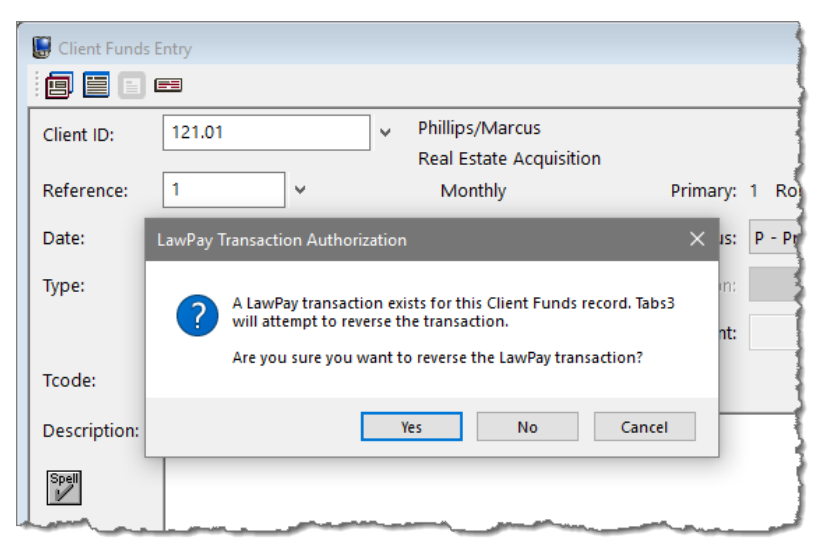

*Figure 13, Deleting a Client Funds Deposit*

## <span id="page-24-0"></span>**Issuing a Credit/Void in Trust**

LawPay trust deposits that are deleted in Trust can attempt to void or credit the associated transactions in the LawPay system.

#### ▶ **Credit/Void a LawPay Trust Deposit**

- 1. In the Quick Launch, search for and select "Trust Transaction Entry."
- 2. Select the trust transaction associated with the LawPay transaction.
- 3. Click the button to delete the trust transaction. You will be prompted to confirm that you want to reverse the LawPay transaction. Click **Yes** to proceed.

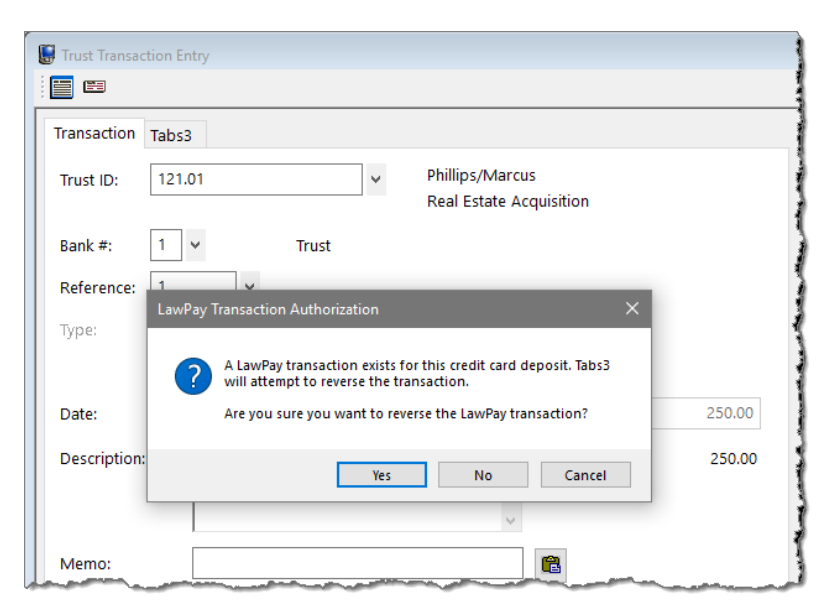

*Figure 14, Deleting a Trust Deposit*

## <span id="page-25-0"></span>**Voids vs. Credits**

Tabs3 Billing attempts to void a credit card transaction first. Normally, a void can only be processed the same business day. If a credit card transaction is voided, the transaction will appear on LawPay reports with a zero amount; however, the Tabs3 Billing Credit Card Authorization List will show the original transaction (with the original amount) and the void transaction (with a negative amount).

If a credit card transaction cannot be voided, Tabs3 Billing will then attempt to credit the transaction. Credit card transactions can normally be credited for up to 180 days on the LawPay system. After that time, Tabs3 Billing may not be able to process the transaction, and an error will be displayed. In this case, the transaction will not be adjusted, and manual adjustments may be required. After this time, it is recommended that a check is processed for the credit, either manually or using Tabs3 Accounts Payable (AP).

One important difference between voids and credits is that voids always reverse the entire amount of the transaction, whereas a credit can be for any portion of the original transaction. This is generally not a concern as credits for a portion of the transaction only occur when issuing a refund in Tabs3 Billing, which typically occurs after the window for issuing a void has passed. However, if a refund is processed in Tabs3 Billing and a void is

issued by LawPay, a message will be displayed after the void is processed *([Figure](#page-26-0) 15)*, and it will be necessary to reverse the original payment entirely and reenter the payment with the correct amount.

<span id="page-26-0"></span>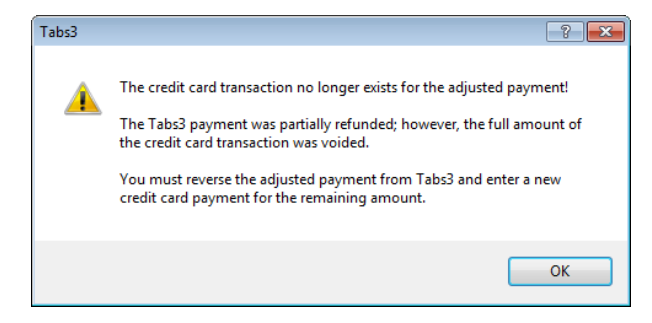

*Figure 15, Tabs3 Billing payment adjustment message*

## <span id="page-27-0"></span>*Credit Card Reports*

The credit card receipts and Credit Card Authorization List report can be accessed via Tabs3 Billing or Trust.

## <span id="page-27-1"></span>**Credit Card Transaction Receipts**

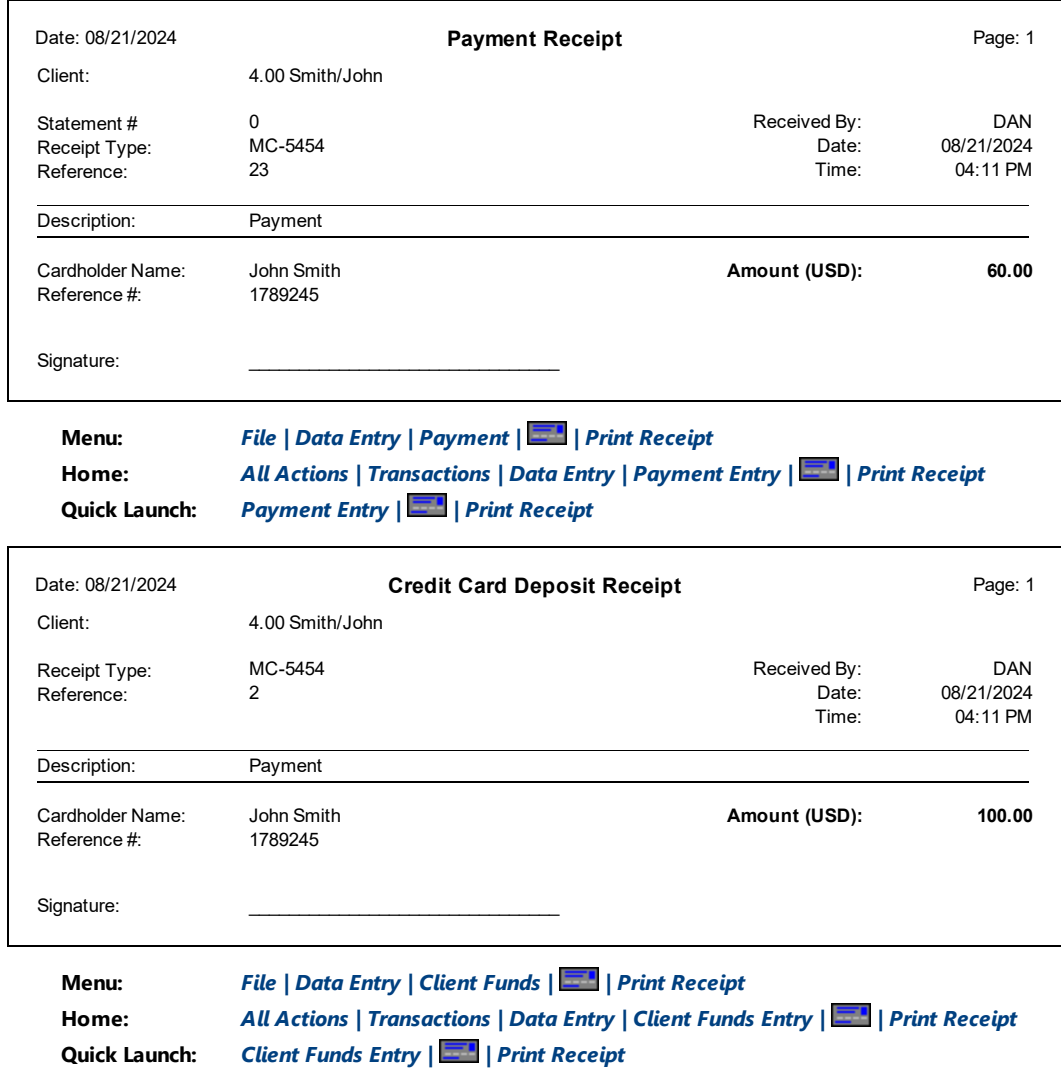

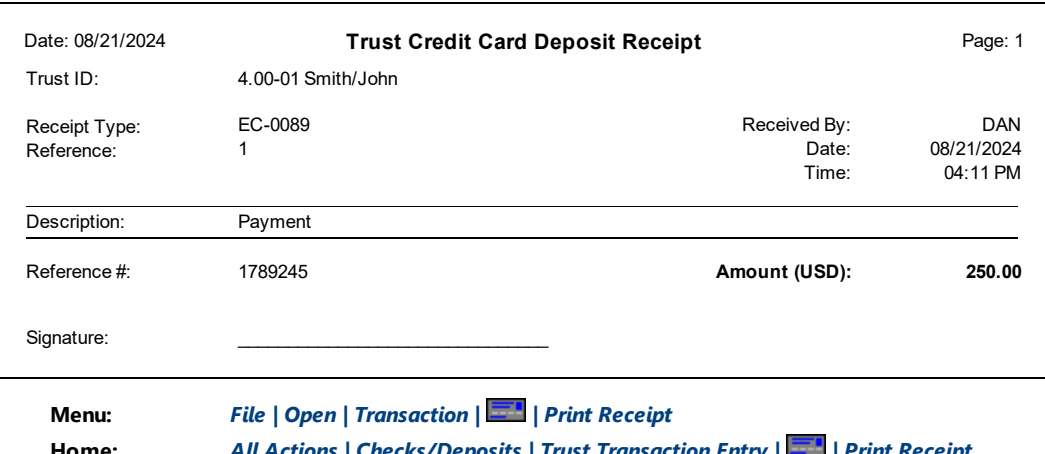

**Home:** *All Actions | Checks/Deposits | Trust Transaction Entry | | Print Receipt* **Quick Launch:** *Trust Transaction Entry | | Print Receipt*

The Credit Card Receipt displays the amount and general information about the credit card transaction, including the card type and last four digits of the credit card number. No secure credit card information is shown on this receipt. A copy of the receipt may be presented to the client as proof of payment.

## <span id="page-28-0"></span>*Definitions*

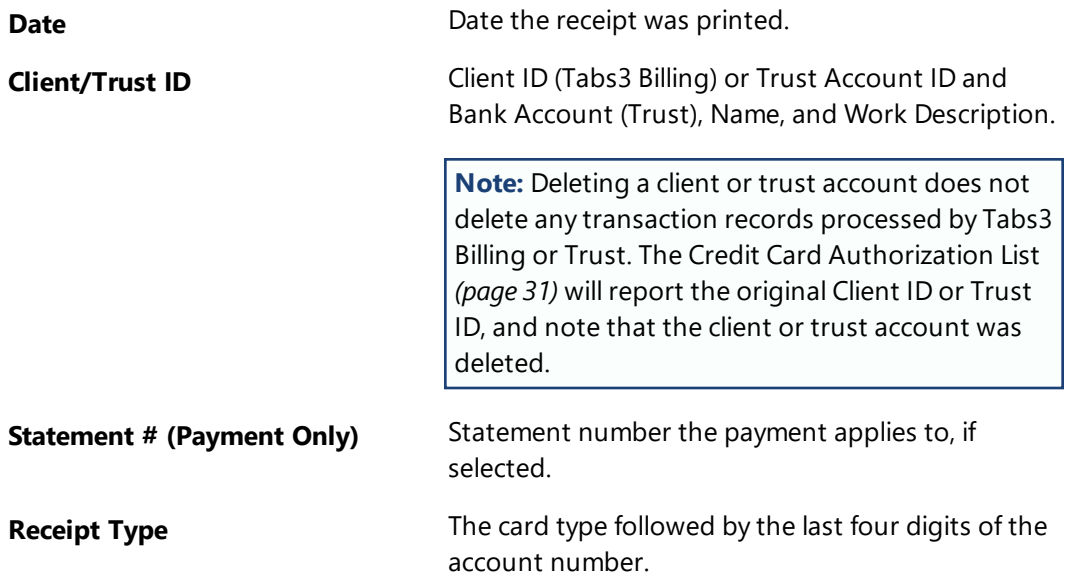

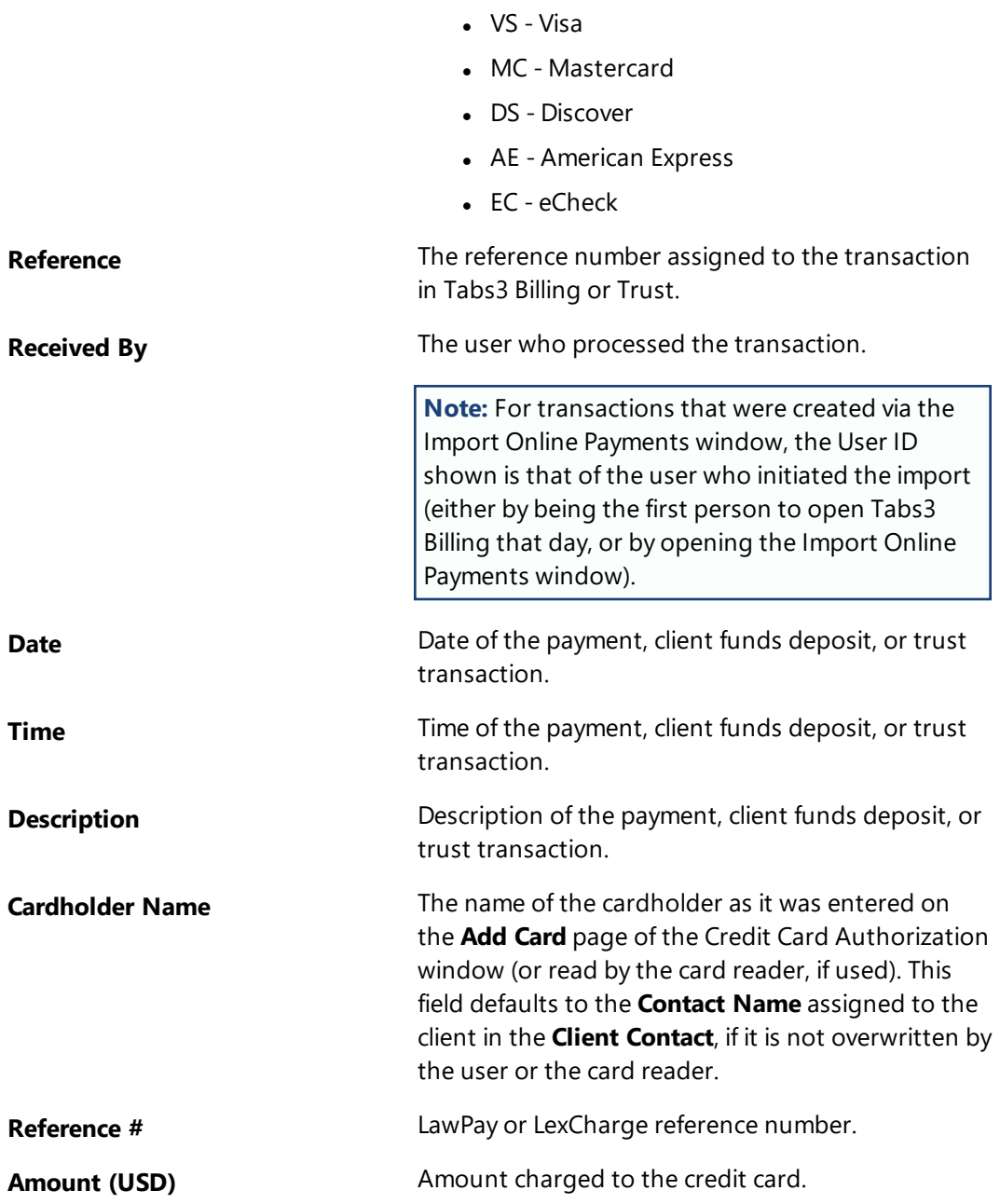

## <span id="page-30-0"></span>**Credit Card Authorization List**

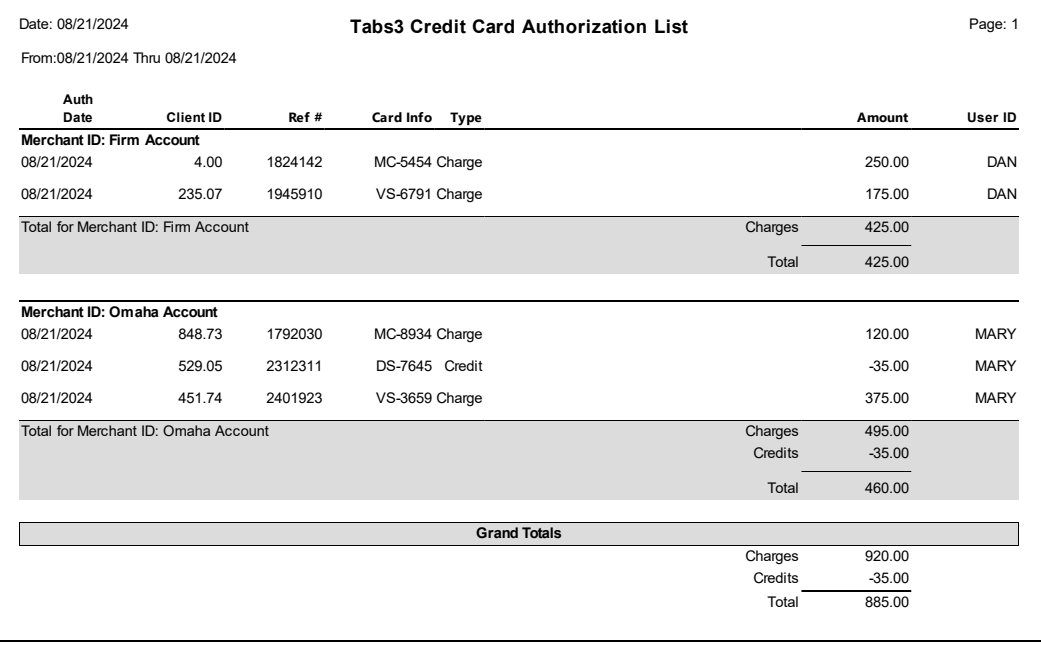

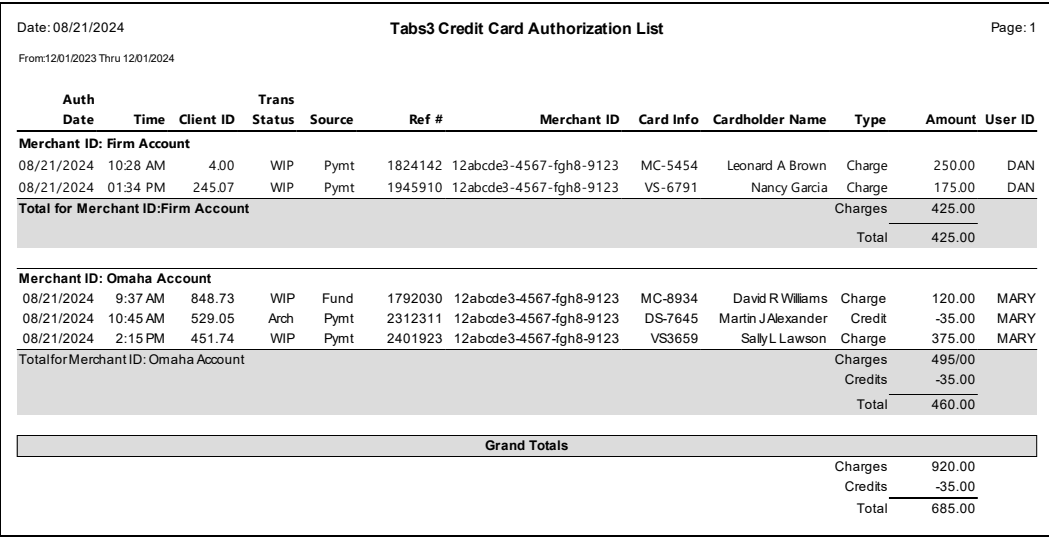

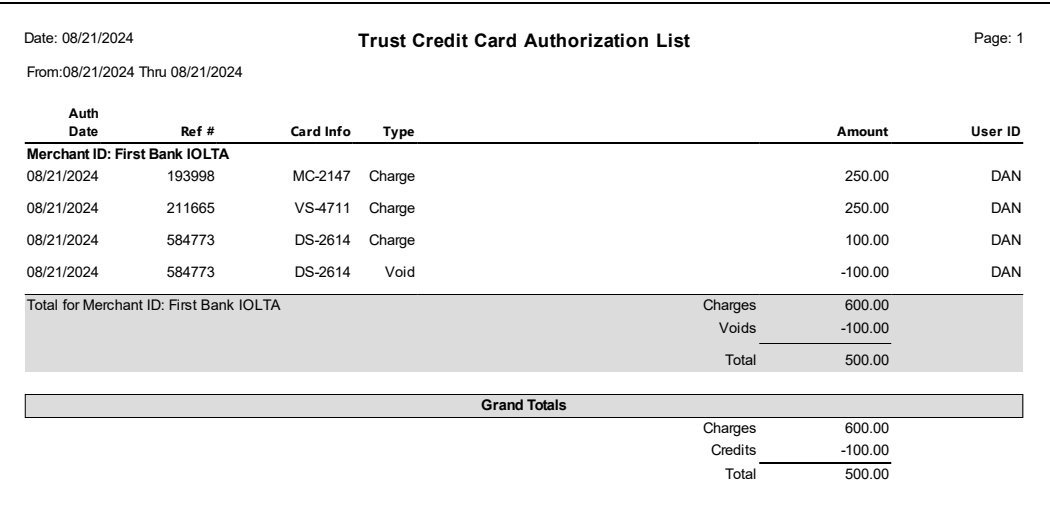

#### **Menu:** *Reports | Credit Card | Credit Card Authorization List* **Home:** *All Actions | Reports | Credit Card | Credit Card Authorization List* **Quick Launch:** *Credit Card Authorization List*

The Credit Card Authorization List is used to print a list of credit card transactions authorized via Tabs3 Billing or Trust for a specified time period. You can run a list with charges, voids, credits, or any combination thereof. Items are sorted based on the specified **1st Sort Order** and **2nd Sort Order**. Three reports are shown. The first report includes the default columns, whereas the second report includes all possible columns. The third report is the Trust Credit Card Authorization List with the default columns.

## *Definitions*

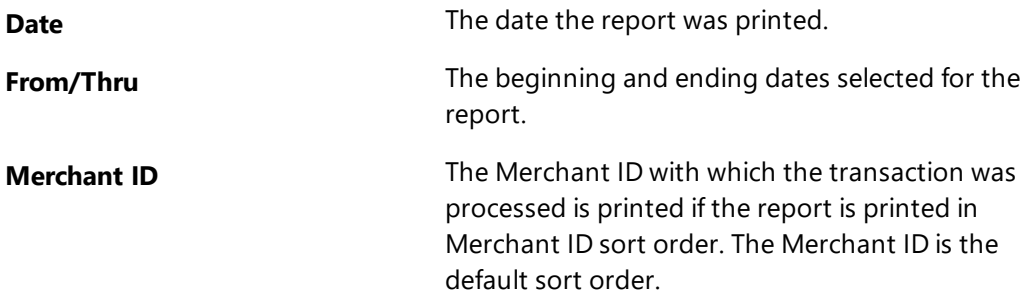

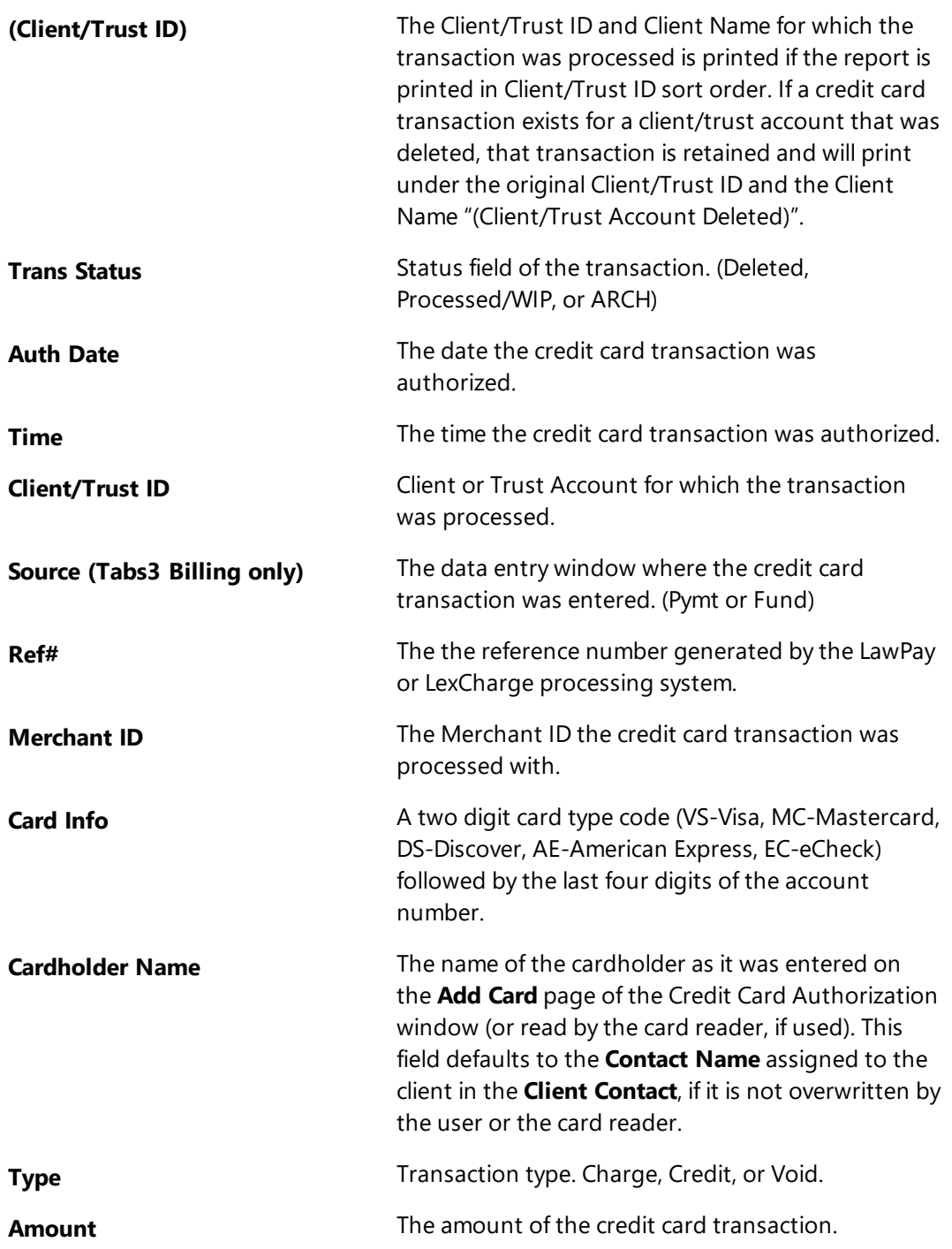

**User ID** The user who processed the transaction.

**Note:** For transactions that were created via the Import Online Payments window, the User ID shown is that of the user who initiated the import (either by being the first person to open Tabs3 Billing that day, or by opening the Import Online Payments window).

## <span id="page-34-0"></span>*Index*

### **A**

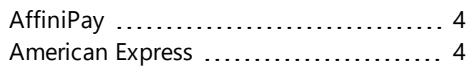

## **C**

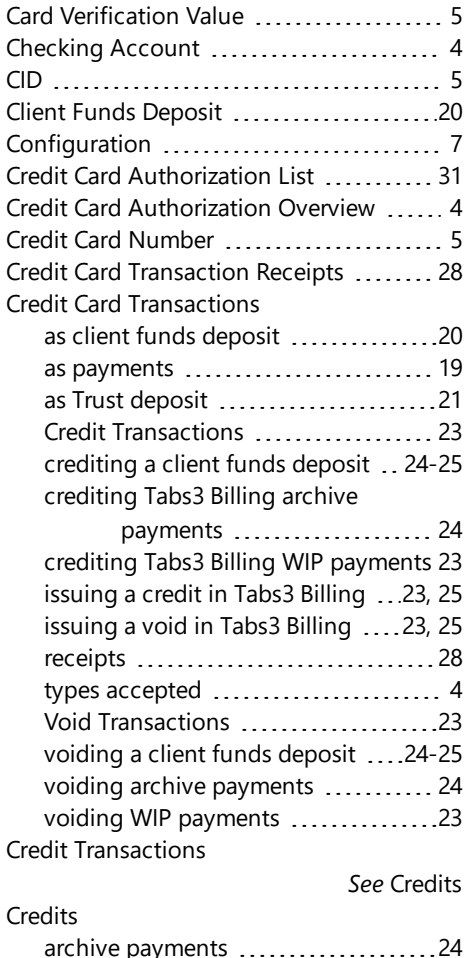

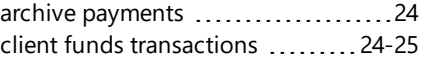

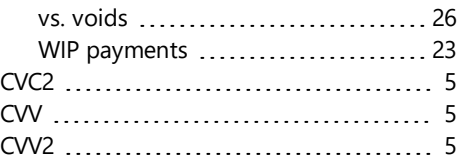

### **D**

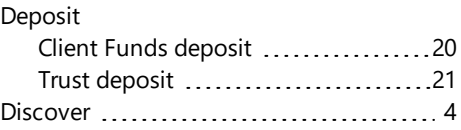

### **E**

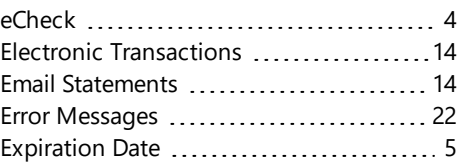

### **G**

```
Getting Started 4
```
### **K**

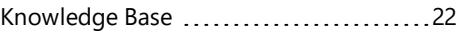

#### **L**

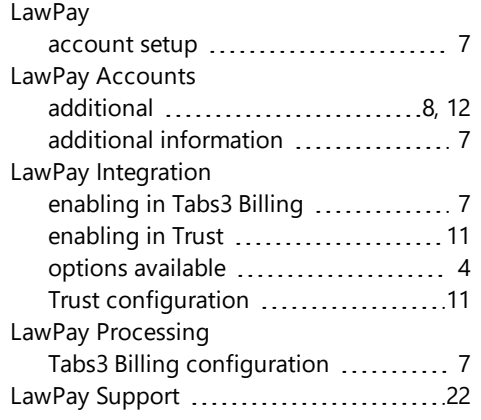

**M**

Mastercard [4](#page-3-7)

**O**

Online Payments .............................[14](#page-13-1)

#### Credit Card Transaction Receipts .....[28](#page-27-1) Requirements [5](#page-4-1)

### **S**

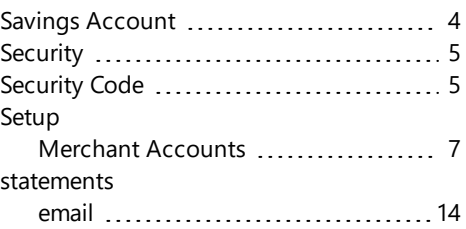

### **T**

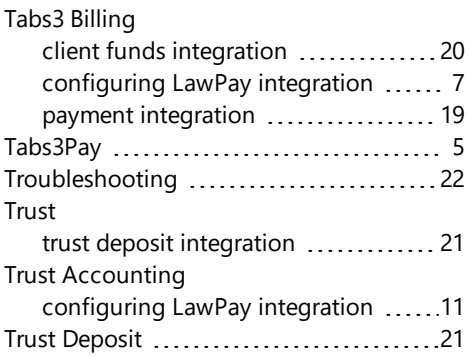

### **P**

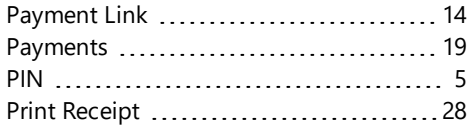

#### **R**

Reports Credit Card Authorization List ........[31](#page-30-0)

#### **V**

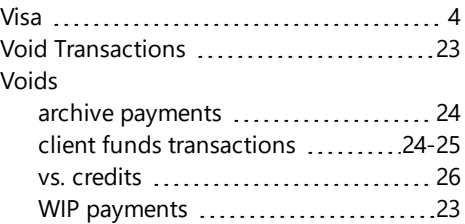